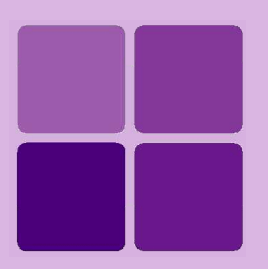

# **Installing Intellicus on AIX**

**Intellicus Enterprise Reporting and BI Platform**

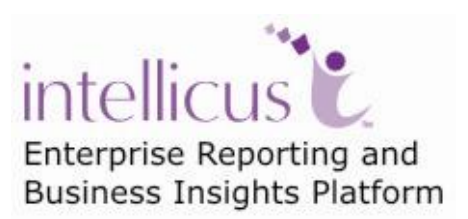

**©Intellicus Technologies** info@intellicus.com www.intellicus.com

#### Copyright © **2010** Intellicus Technologies

This document and its content is copyrighted material of Intellicus Technologies. The content may not be copied or derived from, through any means, in parts or in whole, without a prior written permission from Intellicus Technologies. All other product names are believed to be registered trademarks of the respective companies.

#### **Dated: - September 2010.**

### **Acknowledgements**

Intellicus acknowledges using of third-party libraries to extend support to the functionalities that they provide.

For details, visit:<http://www.intellicus.com/acknowledgements.htm> .

#### **Contents**

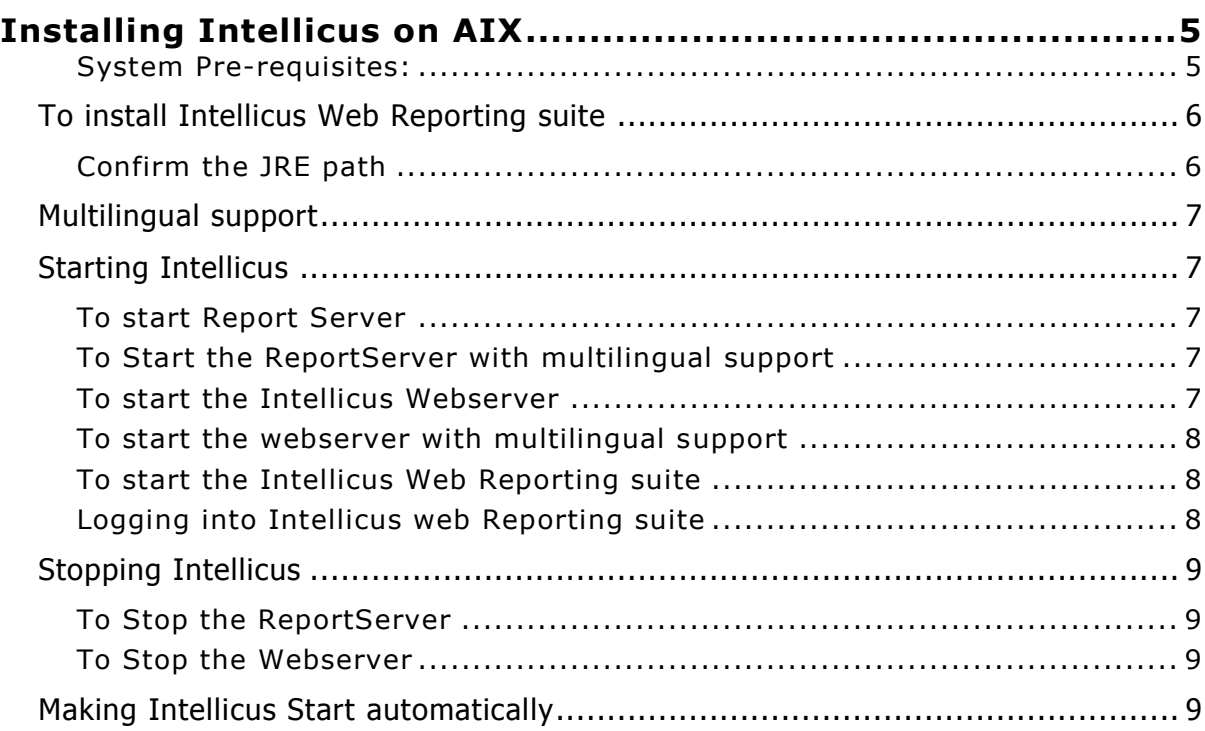

# <span id="page-4-0"></span>**Installing Intellicus on AIX**

Instructions for installation and running Intellicus on AIX are organized into the following sections:

- Installing of the JDK.
- Installation of the product.
- Starting the Intellicus ReportServer.
- Starting the Intellicus WebServer.
- Starting the Intellicus suite in browser.
- Logging into the Intellicus.
- $\bullet$ Stopping the Intellicus ReportServer.
- Stopping the Intellicus Webserver.

#### <span id="page-4-1"></span>**System Pre-requisites:**

- **Memory:** 256 MB of RAM or more.
- **Storage Space:** 1 GB or more.
- **Internet Browser:** Internet Explorer 6.0 or a higher version.
- **gunzip** (To extract Intellicus files).
- $-1DK<sub>5</sub>$

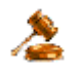

**Important:** The person working on installation of Intellicus must have required administrative privileges on the machine.

The machine where Intellicus will be installed needs to have JDK. Intellicus does not ship JDK along with its installation. You need to download JDK 5 from IBM's site:

[http://www-128.ibm.com/developerworks/eserver/library/es-](http://www-128.ibm.com/developerworks/eserver/library/es-JavaOnAix_install.html)[JavaOnAix\\_install.html](http://www-128.ibm.com/developerworks/eserver/library/es-JavaOnAix_install.html)

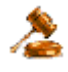

**Important:** Depending on the machine user is using, (32 bit or 64 bit) user needs to make sure that the right version of JDK is installed.

To install or upgrade the JDK or SDK, go to the directory where you have unpackaged the files (for example /tmp/java\_inst), then run the following commands:

Inutoc Smitty installp

Execute the following steps after the SMIT menu interface is displayed:

- Select Install Software.
- Enter/for INPUT device /directory for software, then press **Enter** to continue.
- With the cursor on **SOFTWARE** to install, press **F4** to view and select the software to install.
- With the cursor on **ACCEPT** new license agreements? press **Tab** to accept the license agreement.
- Then press **Enter** twice to begin the installation.

# <span id="page-5-0"></span>To install Intellicus Web Reporting suite

Decompress the intellicusAIX.tar.gz:

gunzip intellicusAIX.tar.gz

This will create intellicusAIX.tar.

Untar the file intellicusAIX.tar:

tar -xvf intellicusAIX.tar

#### <span id="page-5-1"></span>**Confirm the JRE path**

Confirm that the directory path where JDK is installed is **/usr/java14**. If the path is different from the one specified, you might need to make changes in the run.sh, shutdown.sh, and startup.sh files.

To update run.sh and shutdown.sh files of report server:

- 1. Go to /Intellicus/reportengine/bin.
- 2. Open run.sh and shutdown.sh file in vi editor mode.
- 3. Modify the LIBPATH by modifying the parameter LIBPATH=".":/usr/java14/jre/bin:/usr/java14/jre/bin/classic.
- 4. Save run.sh and the shutdown.sh file.

To update startup.sh and shutdown.sh files of Jakarta web server:

- 1. Go to /Intellicus/jakarta/bin.
- 2. Open startup.sh and shutdown.sh file in vi editor mode.
- 3. Modify the jre home by modifying the parameter JAVA\_HOME=/usr/java14
- 4. Save startup.sh and the shutdown.sh file.

## <span id="page-6-0"></span>Multilingual support

You can have multilingual (Unicode) support in Intellicus to provide following benefits to the users.

- To display multilingual data from database in reports.
- To display multilingual data in Parameter combo.
- To be able to specify multilingual data in filter, parameter as well as SQL Editor.

## <span id="page-6-1"></span>Starting Intellicus

#### <span id="page-6-2"></span>**To start Report Server**

Report Server is located at /Intellicus/reportengine/bin folder. To start the engine (report server), run the file run.sh.

 $\|$ ./run.sh

## <span id="page-6-3"></span>**To Start the ReportServer with multilingual support**

 $\vert \cdot \vert$  UTF8 run.sh

This file passes **-Dfile.encoding=utf-8** as the command line java option.

As an alternative, you can also rename the files:

- 1. Rename the file run.sh (for example, as E\_run.sh) .
- 2. Rename the file UTF8\_run.sh as run.sh .

Now onwards you can run run.sh to start the Report Server with multilingual support.

#### <span id="page-6-4"></span>**To start the Intellicus Webserver**

Webserver is located at /Intellicus/jakarta/bin folder. To start the Webserver, run the file startup.sh.

./startup.sh

#### <span id="page-7-0"></span>**To start the webserver with multilingual support**

./UTF8 startup.sh

This file calls UTF8\_ Catalina.sh. UTF8\_ Catalina.sh passes -Dfile.encoding=utf-8 as the command line java option.

As an alternative, you can also rename the files:

- 1. Rename the file startup.sh (for example, as E\_startup.sh) .
- 2. Rename the file UTF8\_startup.sh as startup.sh .

Now onwards you can run startup.sh to start the webserver with multilingual support.

#### <span id="page-7-1"></span>**To start the Intellicus Web Reporting suite**

- 1. Start the browser.
- 2. In address bar, specify the following URL:

http://<IP of the webserver>/Intellicus

For example, http://120.98.99.256/Intellicus

If you have changed the webserver port, specify the following URL:

http://<IP of the webserver:port number>/intellicus.

For example, if the changed port number is 7000, URL would be: http://120.98.99.256:7000/Intellicus

#### <span id="page-7-2"></span>**Logging into Intellicus web Reporting suite**

User needs the following information to log into the Intellicus:

User Name: Admin Password: Admin Organization Name: Intellica

After providing above details in corresponding entry boxes, click Login button.

## <span id="page-8-0"></span>Stopping Intellicus

#### <span id="page-8-1"></span>**To Stop the ReportServer**

Run the file shutdown.sh. This file is available in Intellicus/reportengine/bin folder.

 $\vert$ ./shutdown.sh

#### <span id="page-8-2"></span>**To Stop the Webserver**

Run the file shutdown.sh. This file is available in Intellicus/jakarta/bin folder.

 $\|$ ./shutdown.sh

## <span id="page-8-3"></span>Making Intellicus Start automatically

The steps that need to be followed to setup the daemon script on a AIX box are:

1. Open intellicus.sh from Intellicus/APIs folder and specify the home path for Intellicus (the folder where Intellicus was untared). Line in the Intellicus.sh to be changed is,

Intellicus home= <path where intellicus was untared>

2. Place Intellicus.sh script file in specific folders. The command is

For Red Hat / Fedora,

cp intellicus.sh /etc/rc.d/init.d/

For S.U.S.E and Debain,

cp intellicus.sh /etc/init.d/

3. To add this daemon process in system start processes, execute the command

chkconfig --add intellicus.sh

Now on, this daemon process will start upon system boot.

4. To list all services and init levels to check that the daemon was added, execute command

```
chkconfig --list intellicus.sh
```
- 5. Reboot the system.
- 6. To check if the daemon was started, execute command

ps –ef

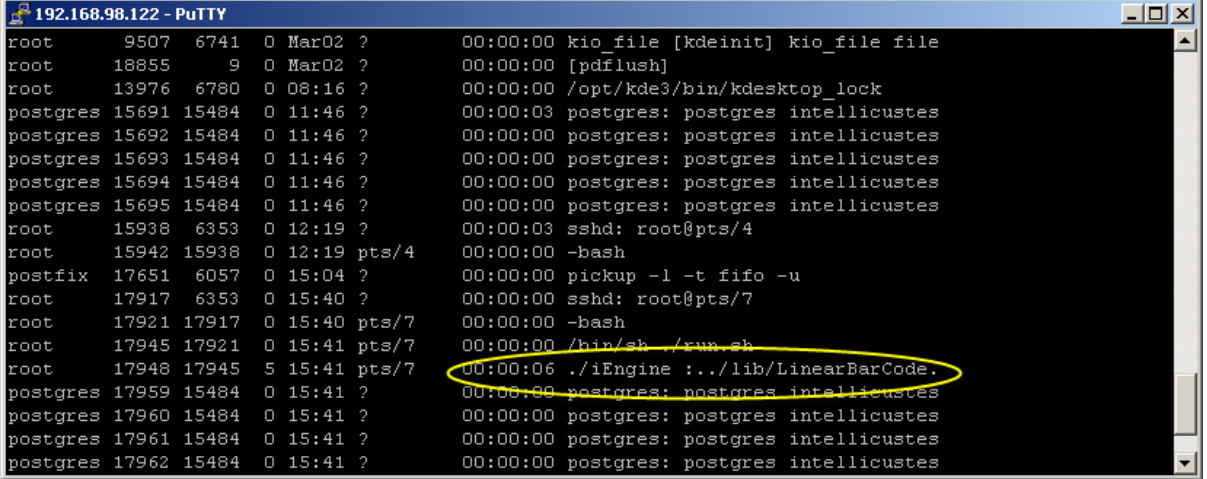